## CD-ROM 版のインストール手順

インストール CD を PC のドライブに入れると 自動的にインストーラーが起動します。

「インストール」をクリックすれば、インストール開始となります。

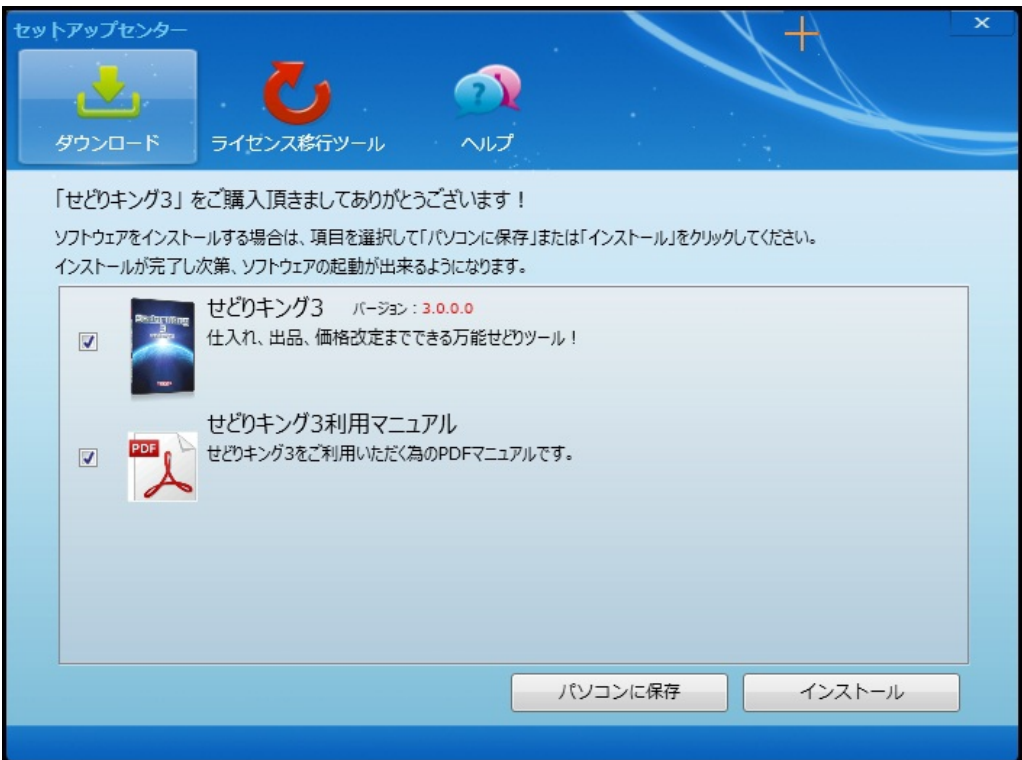

起動しない場合は、

PC の自動再生機能が無効になっている可能性があります。

その場合は、スタートボタンを押し、マイコンピューターから CD の内容を 表示してください。

その後、Setup を実行するとインストールが開始されます。

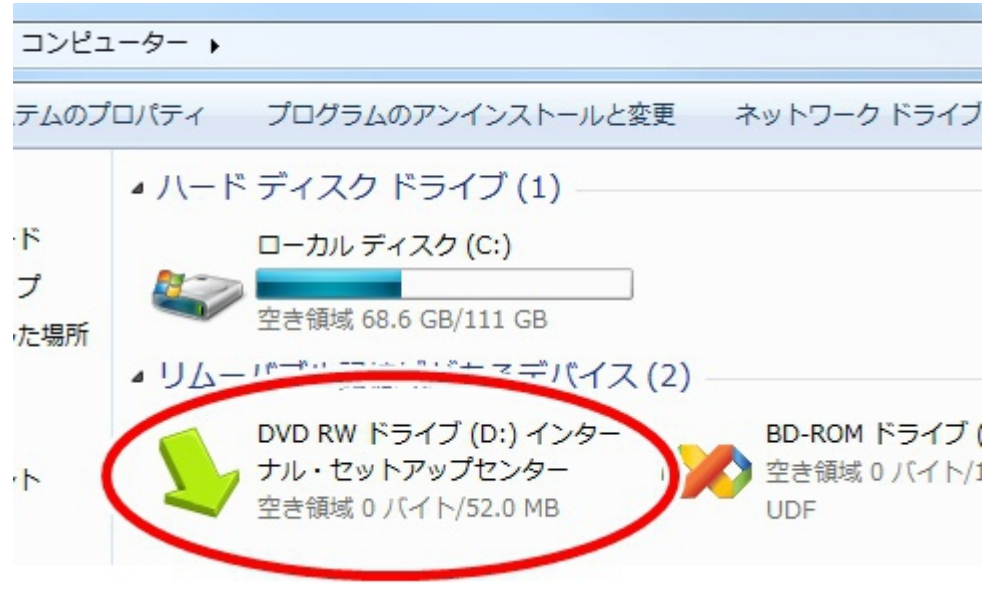

## ダウンロード版のインストール手順

メールで届いたダウンロードURLをクリックして ダウンロードを開始します。

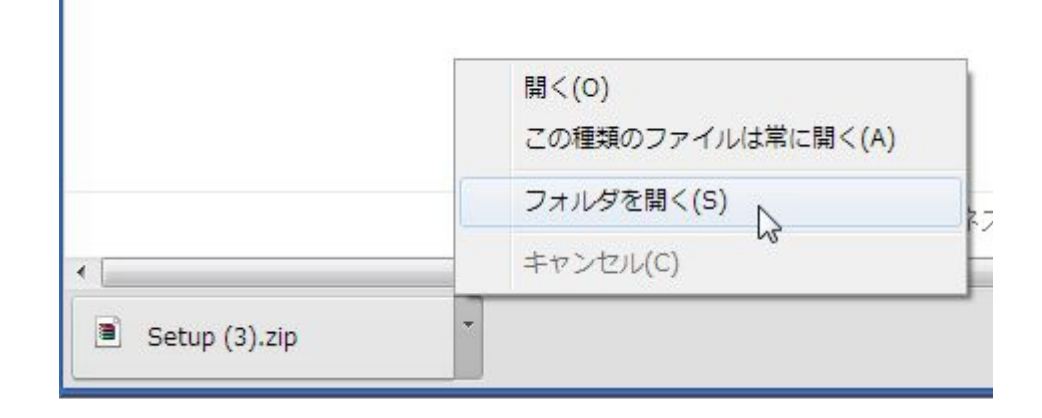

.zip ファイルを開き中の「setup.exe」を起動します。

.zip ファイルが開けない場合は下記のような zip 解凍ツールを使います。

<http://park8.wakwak.com/~app/Lhaca/Lhaca076.EXE>

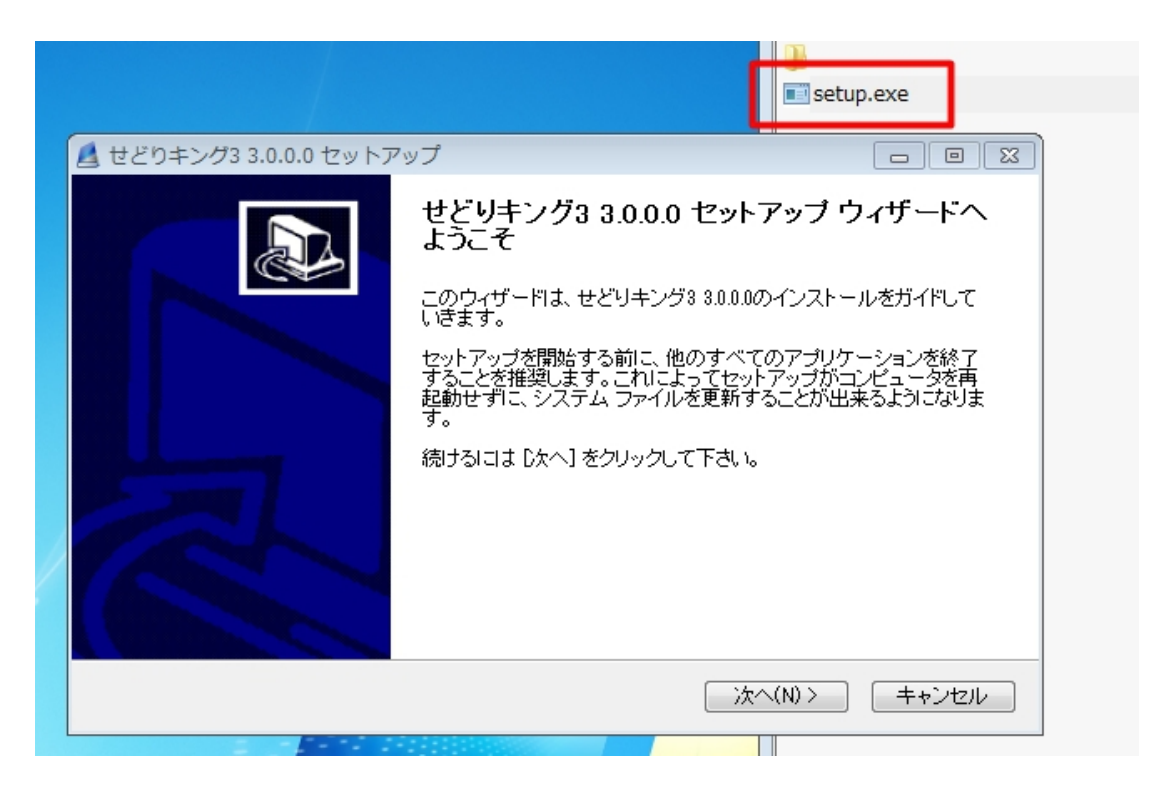

セットアップが始まったら、内容をよく読んでインストールに進みます。